## *Instructions for Accessing Offline Content:*

1. First click the Launcher icon and select Google Drive

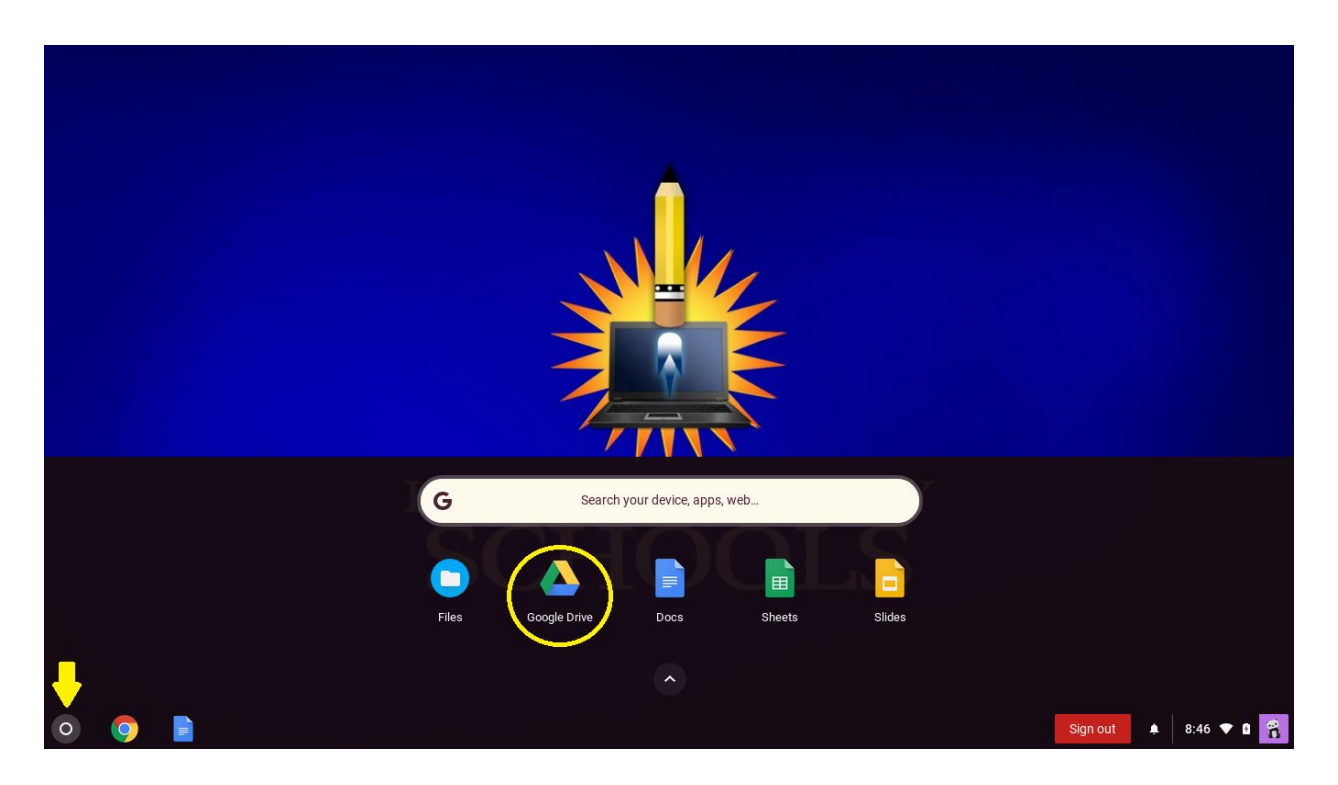

2. Once you have arrived at the Google drive page, click the drop-down shown by the yellow arrow.

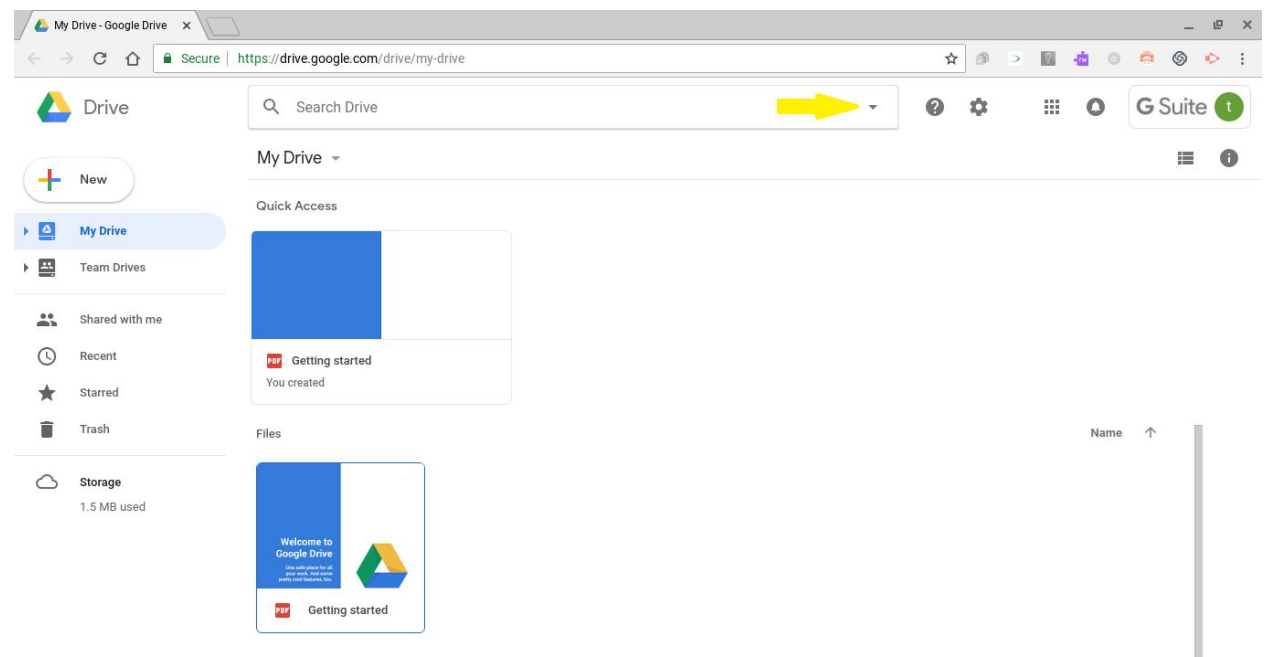

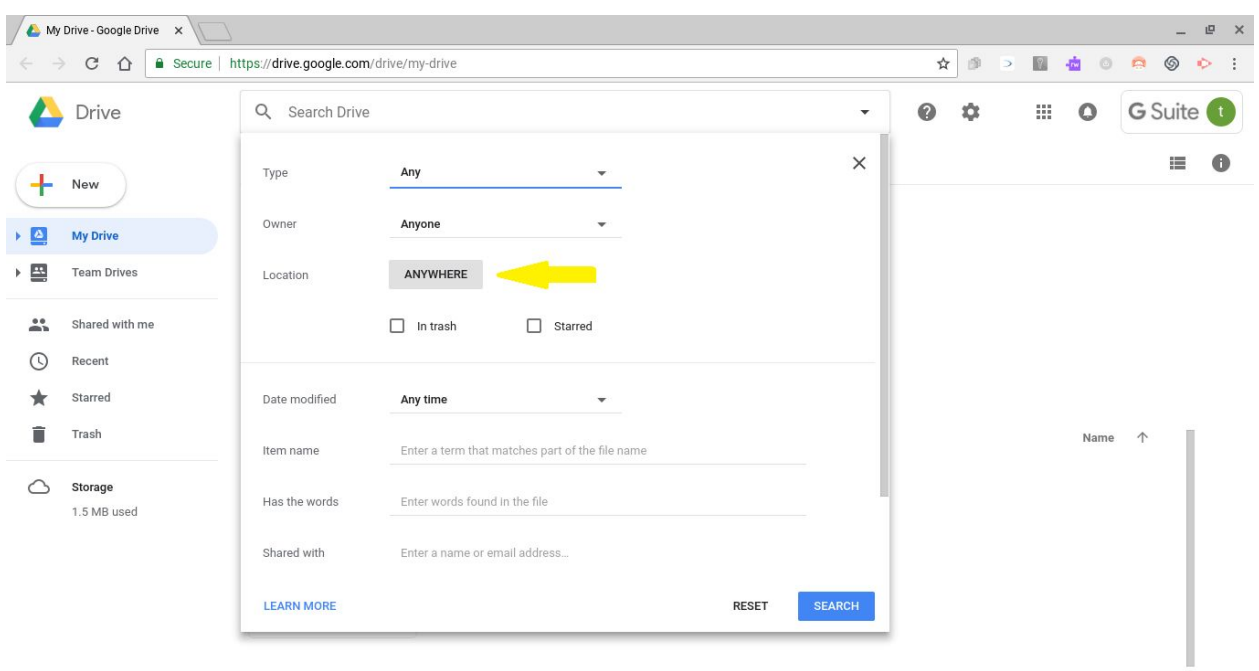

3. On the newly opened window, click the word "ANYWHERE" shown by the yellow arrow.

4. Click the option "Visible t….v-k12.org", then click Select.

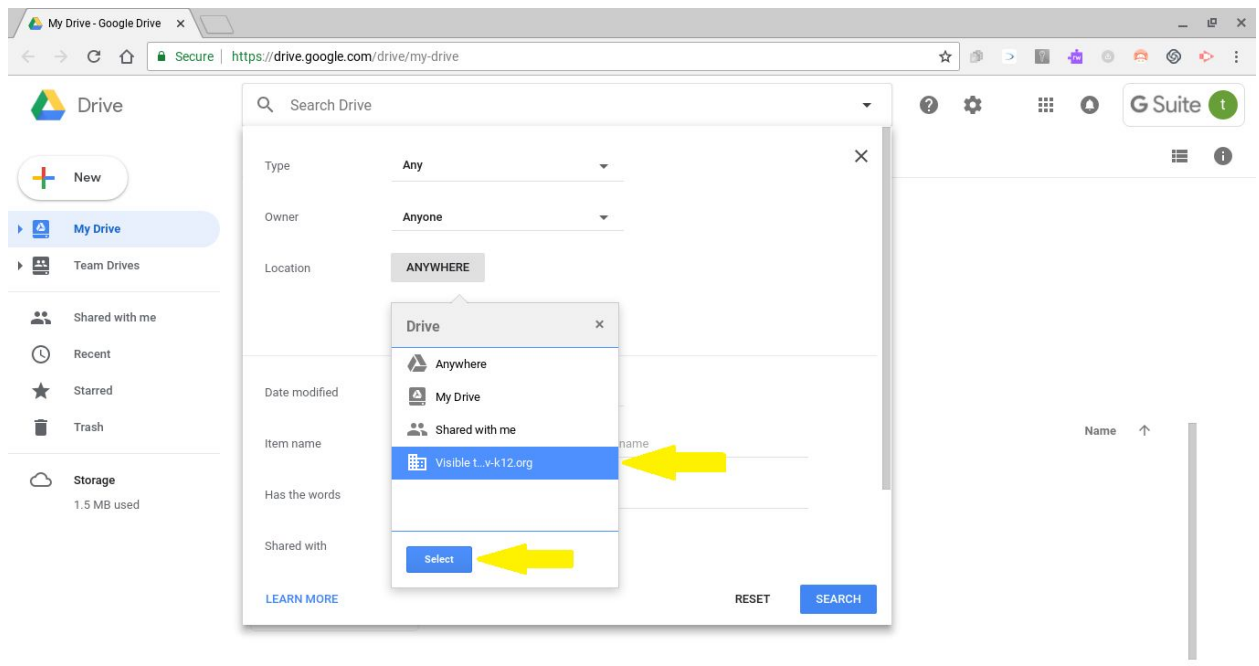

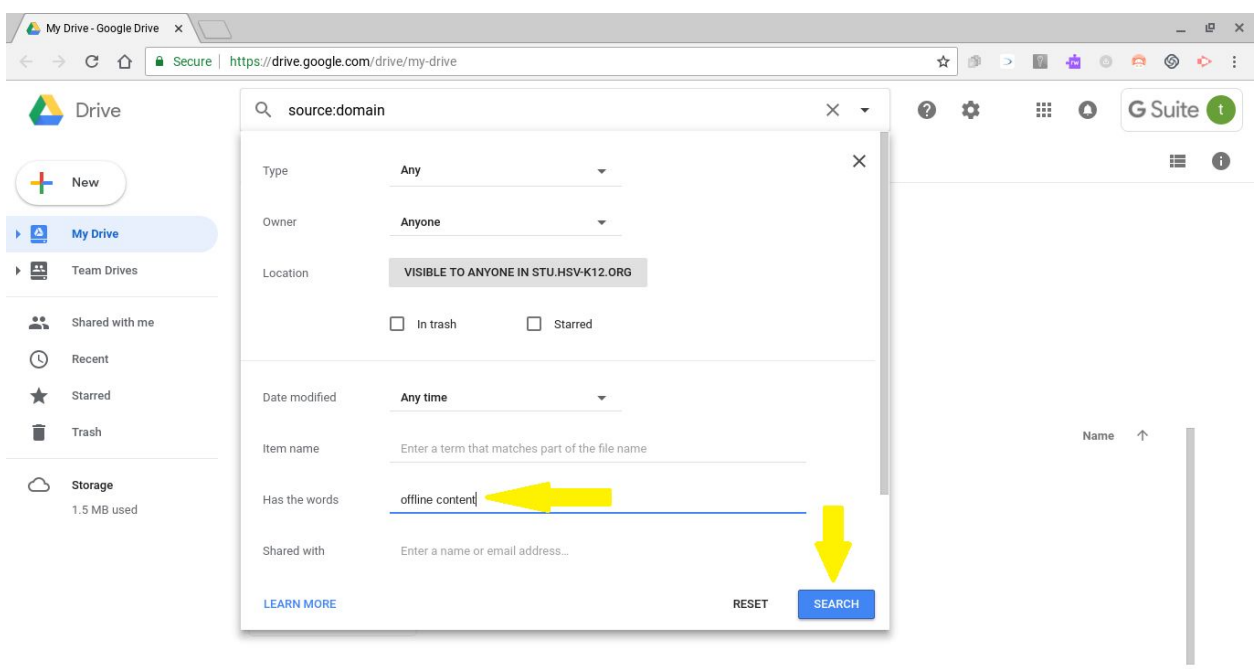

5. Next type in "Offline Content" shown by the yellow arrow and then click Search.

6. Once the search results appear, double-click the Offline Content folder.

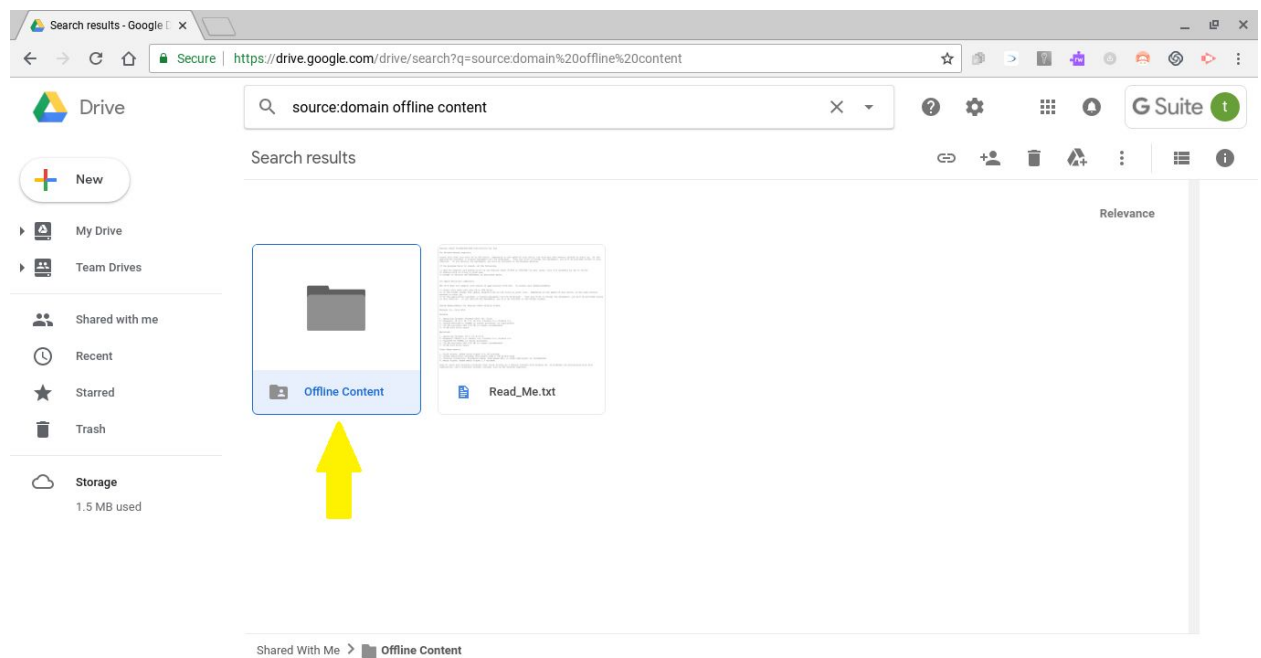

7. You have now successfully added the Offline Content to your Google Drive.

8. Offline Content will now appear in your Google Drive - Shared with me section as indicated in the below screenshot.

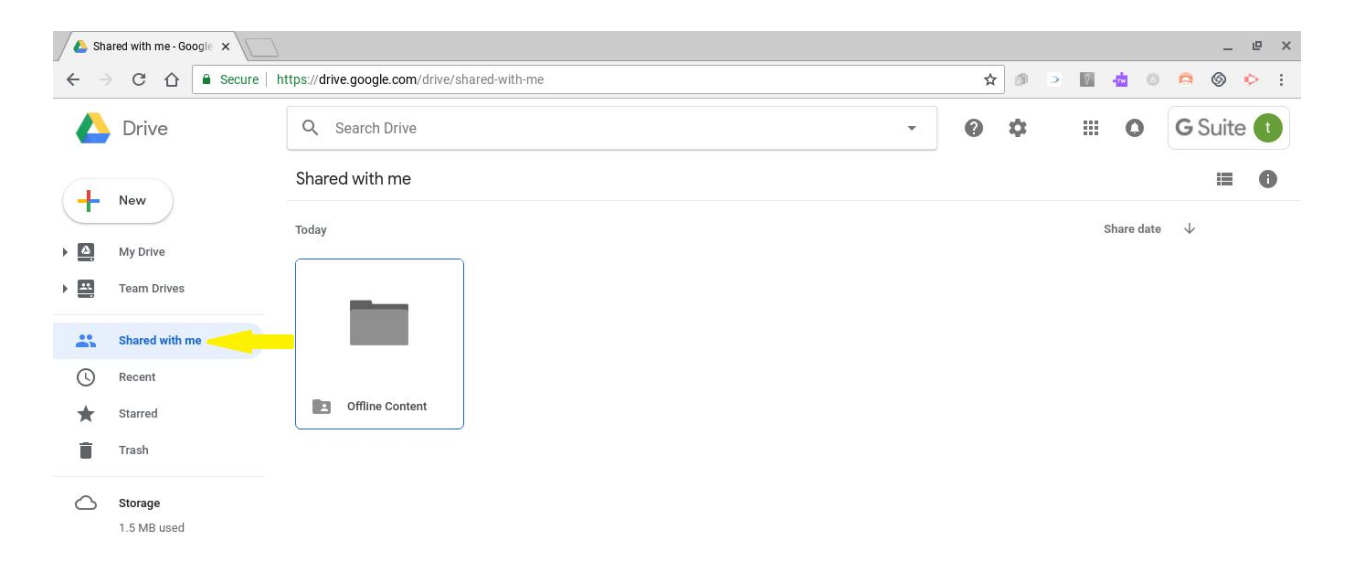

9. You can also now access it by launching "Files" and looking in the Shared with me section as well.

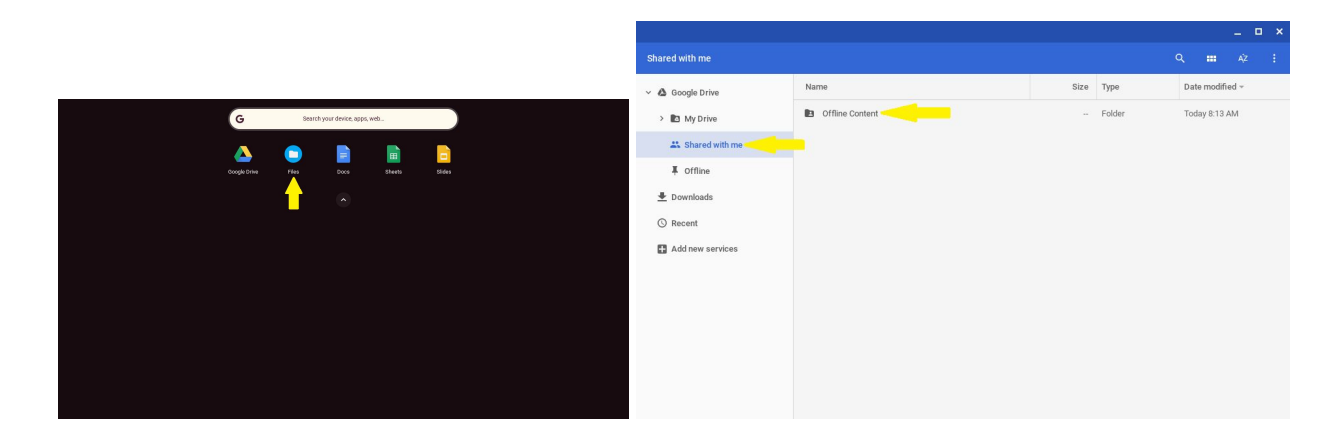